## **How to Configure Font and Background Color of the Announcement in Main Menu**

- 1. Log in as **Admin user**
- 2. On user's menu panel, go to **System Manager** folder select Company Configuration
- 3. On **System Manager** section, scroll down to the bottom until the **Announcement** section shows
- 4. Select the **Font Color** and **Background Color**

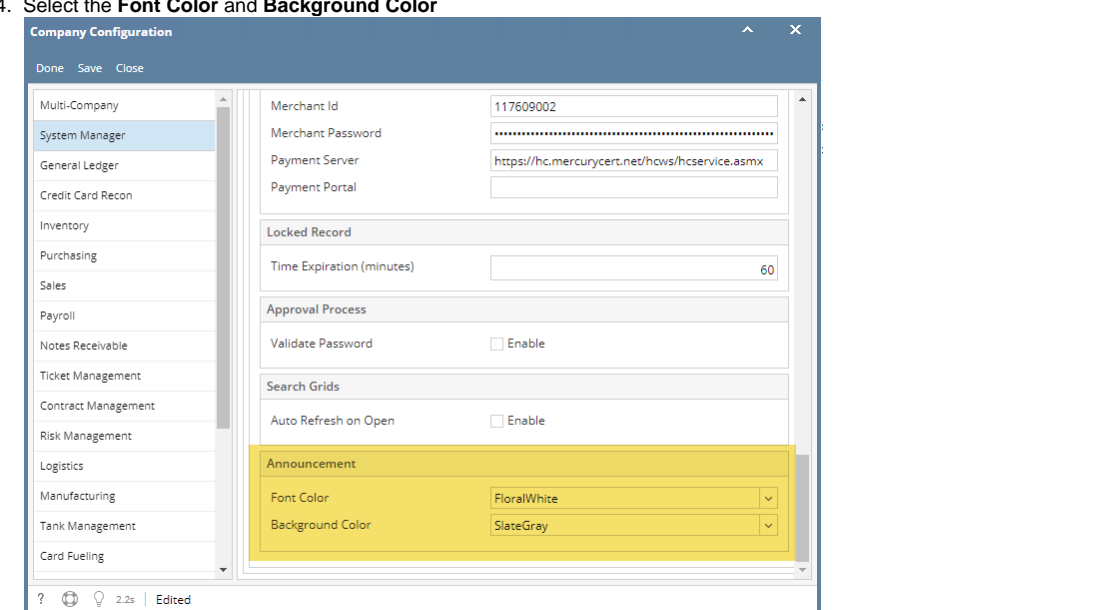

- 5. Save the Changes
- 6. Create an announcement
- 7. Re-login and view the announcement

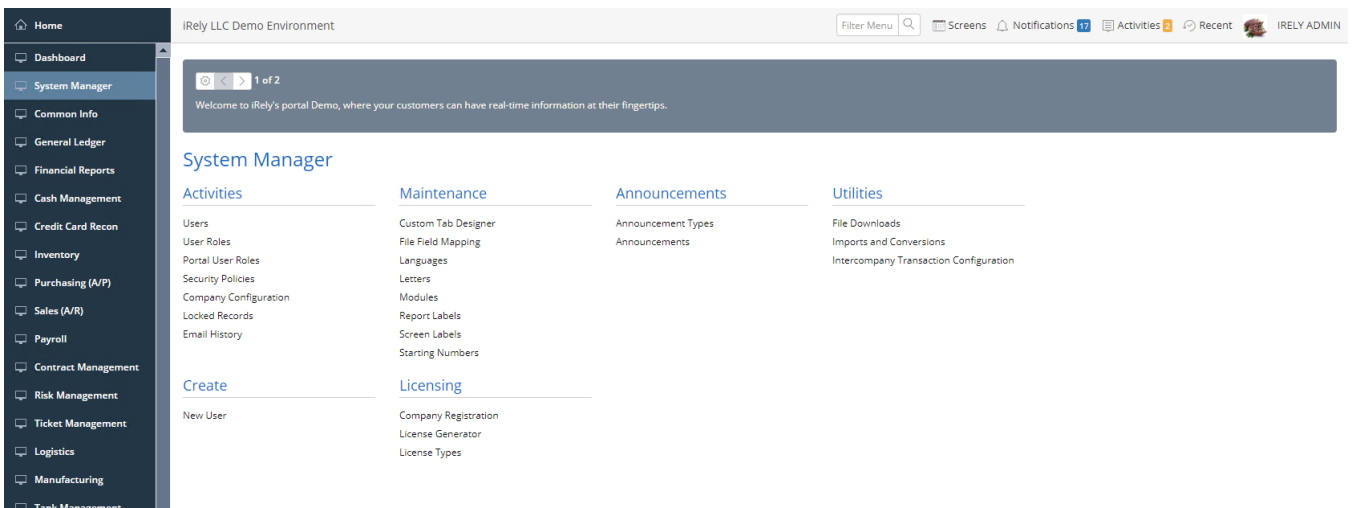